# 北京舞蹈学院附中学信网线上考试系统操作指南

## 中国舞专业、芭蕾舞专业、国标舞专业

北京舞蹈学院附中复试考试采用学信网在线考试系统(以下简称"系 统")请考生按照以下流程操作:

下载安装 -> 进入在线考试系统 -> 注册登录/实人验证 -> 查 阅系统须知 -> 选择报考单位 -> 资格确认/阅读承诺书 -> 调 试 -> 选择考试 -> 实人验证 -> 进入考试 -> 提交作品完成考 试图 医心包 医心包 医心包 医心包 医心包 医心包的 医心包的 医心包的

注意: 本说明文档内容如有变动, 请以系统内页面提示为准。

## 一、下载安装

视频考试过程中在线视频的录制、上传需要在学信网 App 进行,请提前 在移动设备上下载并安装学信网 App(支持手机,不支持平板和电脑等), 安装时请允许应用使用您的摄像头、扬声器、存储空间、网络等权限,以 保证考试正常进行。

### 二、登录

打开学信网 APP,进入登录页面(如下图),参加复试的考生登录学信 网输入账号和密码,首页点击【在线考试系统】,进入下一步点击【视频考 试】,显示学信网用户协议。

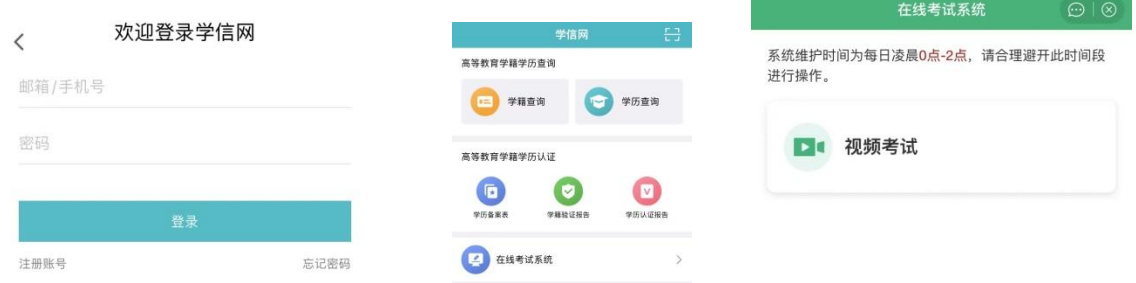

# 三、查阅系统须知及考试信息

请认真仔细阅读用户协议及隐私政策,勾选"同意"点击【进入系统】, 请认真仔细阅读系统须知。点击【下一步】可查看考生所报考单位。选择 报考单位,点击【确定】即可进入资格确认页面。

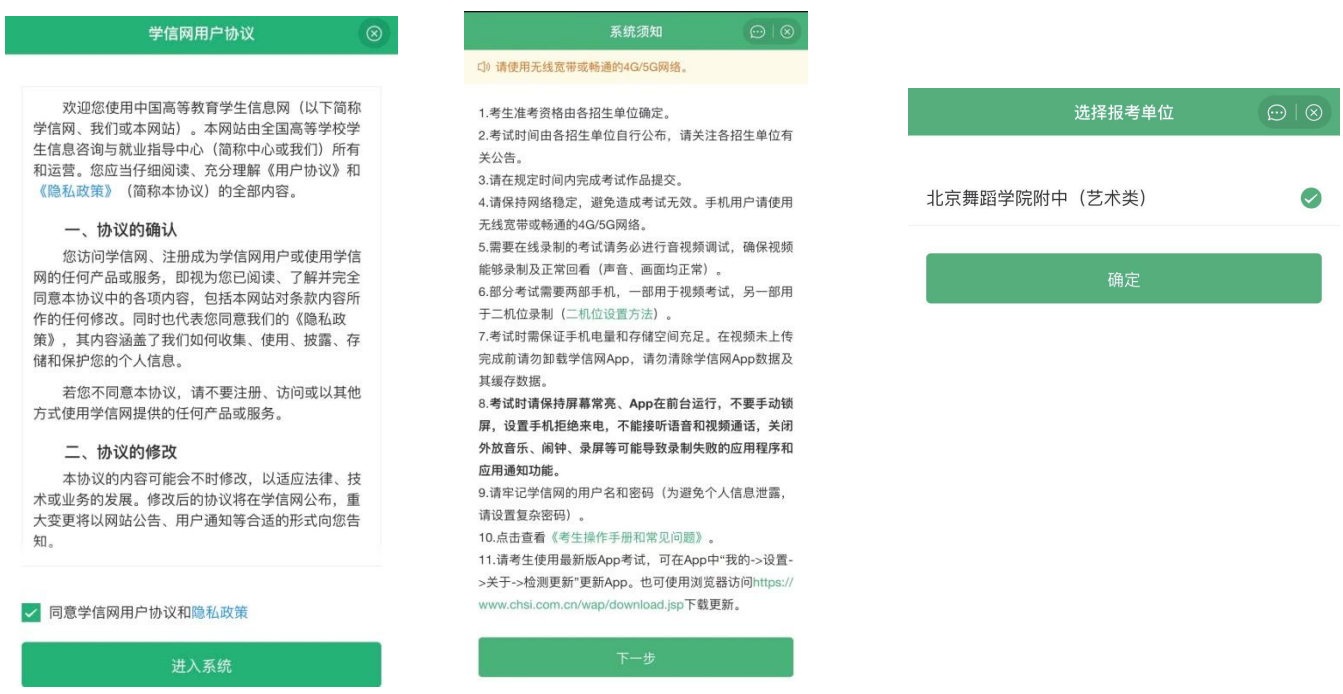

# 四、资格确认、同意考试承诺书

进入资格确认界面,考生应仔细核对个人信息,确认无误后再点击【确 认无误】按钮,进入考试列表,点击考试所报考专业。

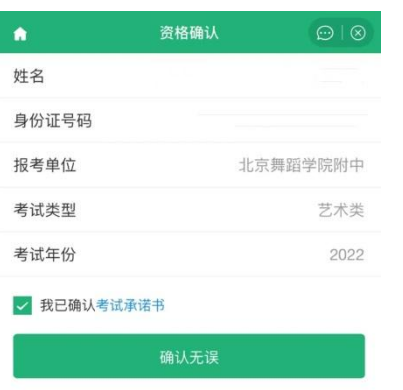

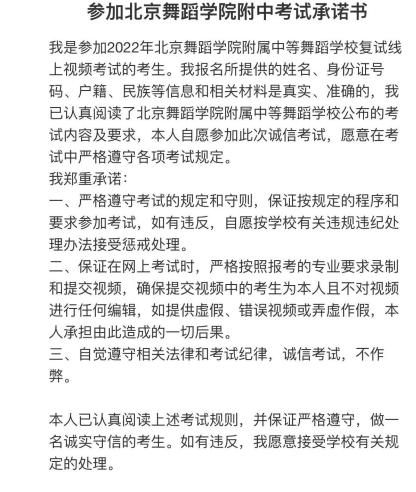

不同意

仔细阅读《参加北京舞蹈学院附中考试承诺书》, 并保证严格遵守。如有违反,将接受学校有关规定的 处理。

# 五、实人验证

进入考试信息列表,列表中显示考生需要参加的考试。兼报专业的考生 需完成所报考试的所有考题视频录制和提交工作。

进入考试后先进行实人验证,验证通过后考生方可开始考试。点击【下 一步】,按照页面提示进行实人验证操作,验证通过进入考试界面。

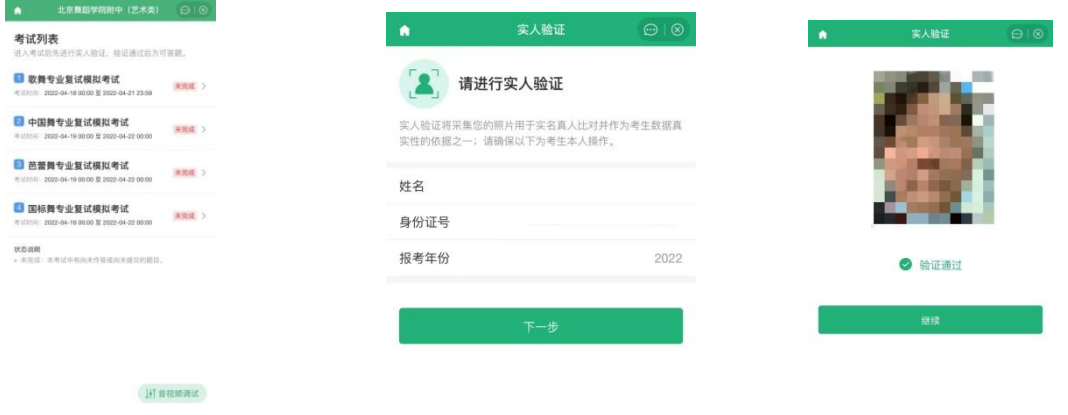

# 六、调试设备

考生首次进入系统需要进行设备调试,进入调试页面后,点击■开始 调试。设备调试正常后,点击 结束录制。录制完成后请回放视频,检查 画面和声音(背景音乐、人声)是否正常。若对调试不满意可以选择重新 调试。调试结束后,点击【调试完毕】进入考试列表页面。

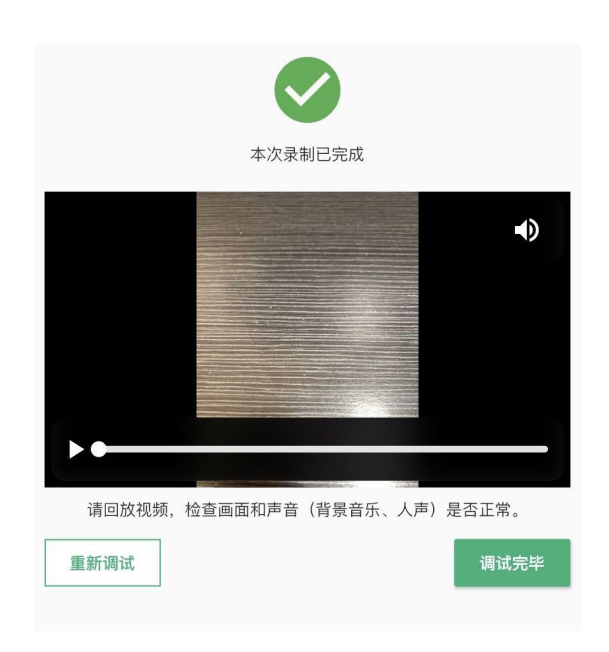

# 七、考试流程

## 1. 选择考试及实人验证

实人验证后,进入考题列表页面。考生可以查看考试说明、考试时间要求及 考试信息等。点击【开始答题】,进入考题测评页面,点击【正式答题】

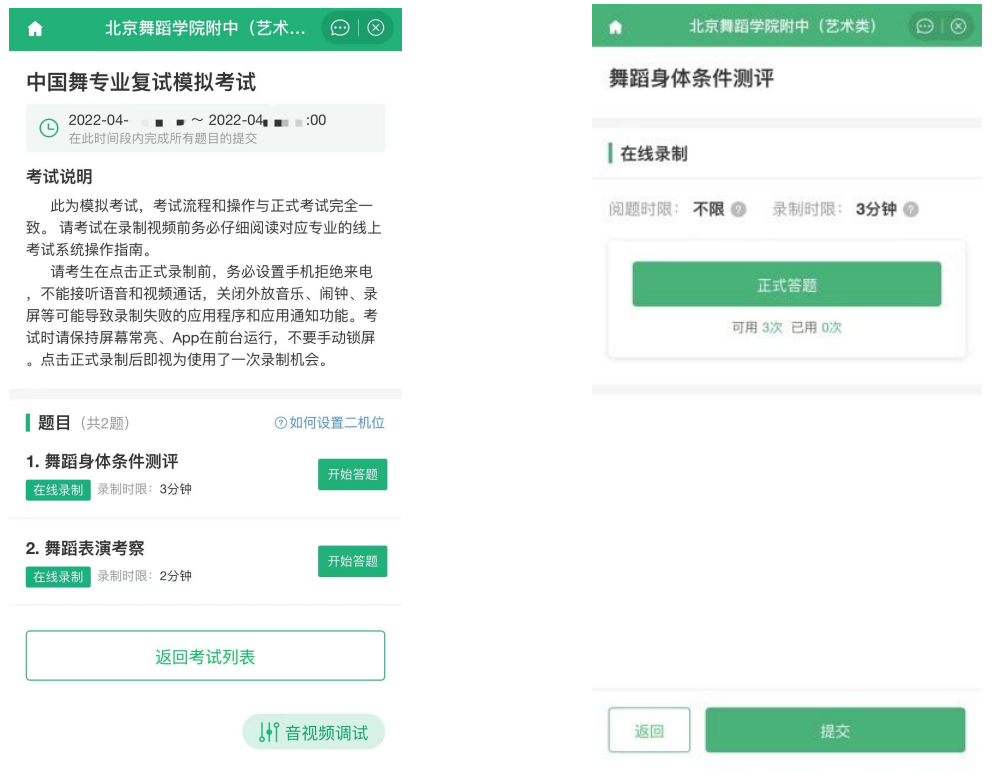

### 2. 在线录制

考生按照其报考专业进行复试在线考试。考生在正 式录制前须查看该题的考题说明、考题内容、录制时限、录 制次数。请务必确保设备允许系统使用摄像头及麦克风,适 当调高媒体音量,按要求操作。

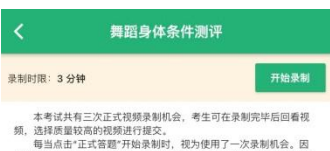

#### 考题内容

1. 测评内容要求<br>男女生一致,统一按照学校官网、官微发布的"北京舞蹈学院附中<br>2022年招生复试考试通知"内舞蹈身体条件测评视频模板内容录制。<br>(提交的考试视频除测评项目指令外,请保持安静)

2. 看装要求<br>女生:穿吊带体操服、不穿裤袜:光脚不穿鞋:盘头、不化妆。<br>男生:上身穿白色素身无袖背心:下身穿黑色三角短裤:光脚不穿<br>鞋、不化妆。

#### 舞蹈身体条件测评

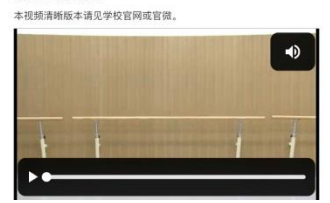

考生进入考题后点击【正式答题】进入考题详情页面,点击【开始录制】 即可。考生表演结束后,可以手动结束录制,也可以到录制时限后自动结 束。请注意录制页面的时间提示。录制结束后可以回放视频。

> 本次录制已完成 返回

考生有三次录制机会。

# 3. 提交考试视频

考生录制完成后考生须从已录制好的视频中选定需要提交的考试视频 进行提交。视频提交成功有"已提交成功"提示。同一场考试的所有 考题提交后,该场考试结束。

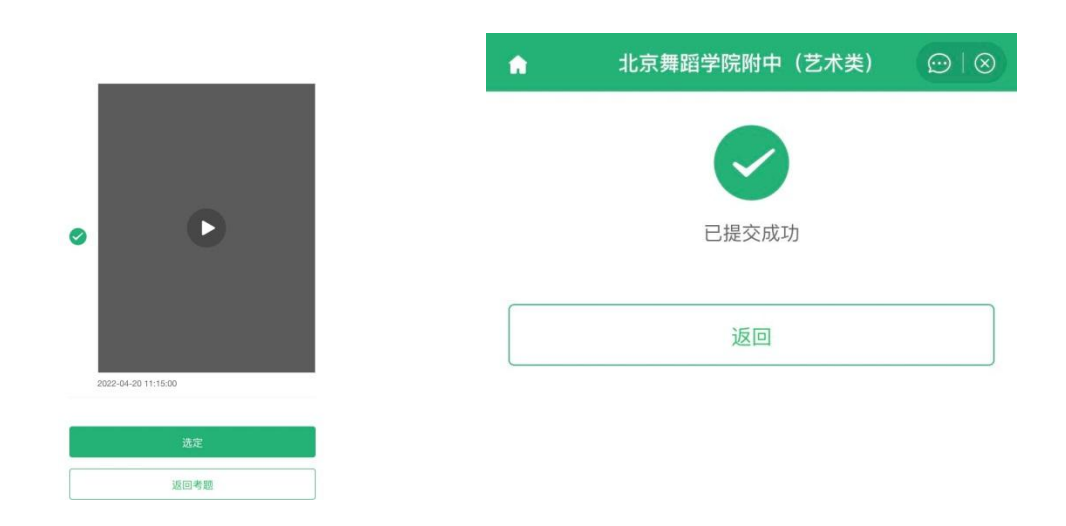

注意: カランド スキャン しゅうしょう しんこう しんこうかい しんこうかい しんこうしょう

回放视频时,请检查画面和声音(背景音乐、人声)是否都能正常录制 和播放。如果录制或播放不正常,建议更换设备并重新调试。

视频调试、正式录制都需要保证录制页面正常录制,不能退出 App 或将 App 退到后台运行; 且不建议插入耳机或外接其他设备, 以免造成音频录 制失败。

录制时限: 指录制视频的时长。如果录制时限为"3分钟",则录制视 频 3 分钟后, 将自动结束录制, 期间可以手动结束录制, 手动结束录制后 此段视频不可以继续录制。

开始录制,本次录制已经完成点击返回,模拟考试三次录制视频机会, 选择已录制的作品进行提交。

如果考试时间充裕,可在作品上传完成后再提交。如果考试时间紧张, 作品未上传宗,也可先选定并提交作品,避免出现超过考试结束时间而作 品未提交的情况。作品提交后考生仍要关注作品的上传进度,避免出现上 传失败,影响考试的情况。

点击"正式答题"后,需手动点击开始录制。

# 4.作品续传

作品上传过程中,如果出现断电、断网等情况,都会造成上传中断。中 断后,考生需要讲入【选择已录视频】页面,点击【点此续传】,讲入未 上传完视频列表,点击【续传】按钮继续上传。上传完成后,点击右上角 的关闭按钮,查看未上传的视频是否上传成功。若提示未上传完成,请向 下滑动刷新页面,查看最新提示;若仍提示未上传完成,则再次点击续传。

未上传完视频列表可以在视频考试首页、考试列表和考题列表下查看,以 上页面都没有则表示该考生没有录制视频或视频已全部上传成功。

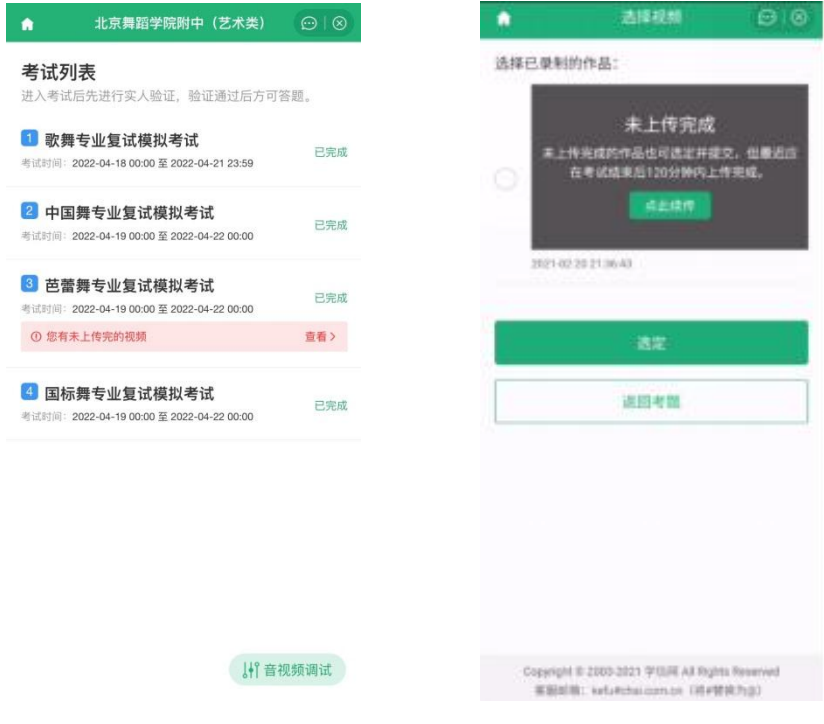

注意: カランド アイスト こうしょう しんこう しんこう しんこう しんこう しんこう しんこうしょう

续传时限最晚在考试结束后的 2 小时。请及时续传视频, 避免出现超过 续传时间无法续传,影响考试的情况。

如果页面显示其他设备上有未上传完的视频,请检查对应设备确保视频 上传完成。

八、 常见问题

1. Q:学信网 APP 对设备参数有什么要求?

A: Android 操作系统要求 6.0 及以上; iOS 操作系统要求 11 及以上; 低于以上版本的需要自行升级操作系统。不支持美图手机。

2. Q:在线录制过程中,出现断电/断网的情况怎么办?

A:请考生提前确认录制设备和环境可用。如考题允许多次录制,一旦 出现断电或断网等情况,考生可以重新进行录制。

3. Q:提示你不在单位上传的准考名单中怎么办?

A: 请仔细核对考生学信网账号的的姓名, 证件号码, 证件类型是否与 单位设置的准考信息一致,若有疑问,请联系报考单位。如学信网账号信 息有误,请根据系统提示修改。

4. Q: 实人验证一直不成功无法登录系统怎么办?

A:如果连续识别三次不成功,系统会提示人工审核的方式,请按要求 上传手持证件照片,工作人员审核通过后方可正常进入系统。

5. Q: 实人验证取消后, 无法再次进行实人验证怎么办?

A:请等待一分钟后,再进行实人验证。

6. Q:作品续传过程中,长时间卡到一个进度不动怎么办?

A:长时间卡在一个进度,表示作品可能已上传失败,需要刷新上传列 表并再次点击【续传】按钮。

7. Q:作品上传速度特别慢怎么办?

A: 建议切换优质网络。

8. 视频录制过程中, 请勿长时间遮挡摄像头(如置于桌面), 防止手机黑 屏、影响视频录制。

9. 考试时请保持屏幕常亮、App 在前台运行,不要手动锁屏,设置手机拒 绝来电,不能接听语音和视频通话,关闭外放音乐、闹钟、录屏等可能导 致录制失败的应用程序和应用通知功能。